# **Kurzanleitung zur MwSt.-Änderung am 01.01.2024 für die Anwender von VelHotel und Velox Pension**

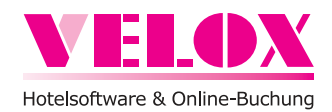

## Wichtig: Ändern Sie auf keinen Fall die MwSt.-Sätze in **Bereich > Stammdaten** im Register **Allgemein!**

- 1. Führen Sie am 01.01.2024 zuerst den Tagesabschluss über **Bereich > Tagesabschluss** durch.
- 2. Anschließend wird empfohlen, eine Datensicherung durchzuführen: VelHotel/Velox Pension auf allen Arbeitsplätzen schließen und den Programmordner **\data\** sichern.
- 3. Öffnen Sie über **Bereich > Stammdaten** das Register **Artikel** und klicken Sie links auf die Artikelgruppe **F & B**. Im rechten Fenster werden jetzt alle F & B-Artikel (Speisen & Getränke) angezeigt. Zur Info: In Ihren Stammdaten sind es andere Artikel als im nachfolgenden Muster (diese sind nur ein Beispiel).

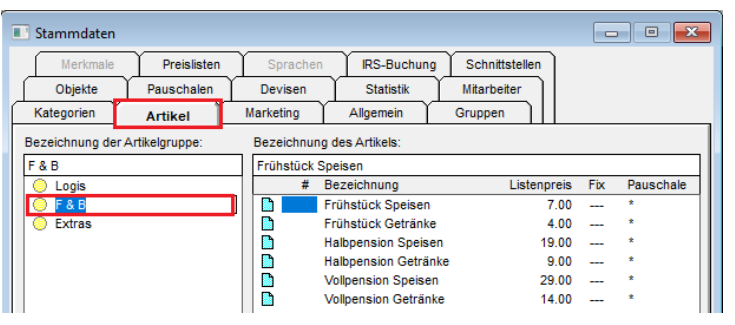

4. Klicken Sie jetzt der Reihe nach alle (Speisen-)Artikel, die von 7 % auf 19 % umgestellt werden müssen, im rechten Fenster doppelt an und ändern Sie die MwSt. auf **19 %**. Achten Sie auch darauf, dass in der **Bezeichnung des Artikels** und im **Rechnungstext** nicht die MwSt. als Text eingegeben ist. Bestätigen Sie die Änderung rechts mit dem Button **Speichern**. Dann weiter beim nächsten Artikel. Überprüfen Sie alle Artikel in der Artikelgruppe!

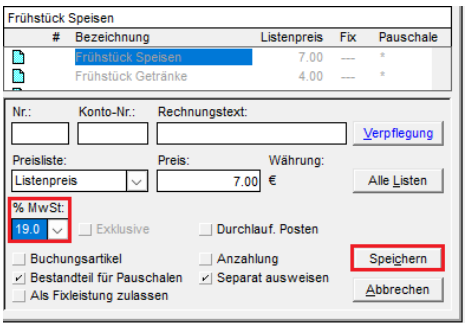

Hinweis: Evtl. befinden sich in Ihren Artikel-Stammdaten nicht alle Speisen-Artikel in der Gruppe **F & B**. Prüfen Sie deshalb zur Sicherheit auch die Gruppen **Logis** und **Extras**. Ändern Sie nicht die MwSt. bei Logis-Artikeln!

#### **Eingecheckte Reservierungen**

Die hier beschriebene MwSt.-Änderung wirkt sich nur auf zukünftige / noch nicht eingecheckte Reservierungen aus. Wenn sich die Änderungen auch auf alle eingecheckten Reservierungen auswirken sollen, dann müssen am 01.01.2024 die Fixleistungen von allen eingecheckten Reservierungen gelöscht und neu ausgelöst werden.

#### **Online-Reservierungen (DIRS21)**

Falls die DIRS21-Schnittstelle eingesetzt wird: wenn für Online-Buchungen in **Bereich > Stammdaten > Schnittstellen > IRS > Empfangen > Buchungsartikel** eine **Pauschale** mit Speisen-Bestandteilen (7 % MwSt.) als Standard gewählt ist, dann müssen bei allen zukünftigen Online-Buchungen die Fixleistungen gelöscht und neu ausgelöst werden.

#### **Rechnung vor dem Abschluss prüfen**

Bitte öffnen Sie bei den Abreisen ab dem 01.01.2024 vor dem tatsächlichen Abschluss der Rechnung zur Sicherheit über **Fakturierung > Check-out** die **Rechnungsvorschau**. Markieren Sie links im Rechnungsbaum die Rechnung, klicken Sie dann rechts unten auf den Button **Drucken** und kontrollieren Sie die gebuchten Leistungen und die unten in der Rechnung ausgewiesene Steuer. Falls nötig können Sie jetzt noch vor dem Abschluss der Rechnung Leistungen stornieren und manuell neu aufbuchen.

### Bitte beachten Sie folgendes:

Die Velox Software GmbH kann keine Rechts- oder Steuerberatung anbieten. Sämtliche Informationen mit rechtlichen bzw. steuerrechtlichen Aspekten sind in keinem Fall als Rechts- oder Steuerberatung zu verstehen. Wenn Sie Detailfragen zur Anwendung der MwSt.-Änderung in der Praxis haben, dann kontaktieren Sie bitte für verbindliche und rechtssichere Aussagen Ihren Steuerberater. Eine Haftung für die Aktualität, Richtigkeit und Vollständigkeit der Informationen, die die Velox Software GmbH in Bezug auf steuerrechtliche Vorgehensweisen gibt, wird hiermit ausdrücklich ausgeschlossen.